# **R15 공유기를 PC에서 초기설정방법**

※ 케이블 연결 ※

(아파트형 광랜 또는 기가 인터넷과 같은 인터넷 회선은 별도의 외장형모뎀이 없이 벽에서 바로 인터넷 회선이 나올 수 있습니다.)

#### **1. 사용중이신 인터넷 회선을 디링크 R15 공유기 INTERNET 포트에 연결합니다.**

(외장형모뎀이 없이 벽단자에 직접 연결할 경우 벽단자에 연결된 랜케이블을 의미합니다.)

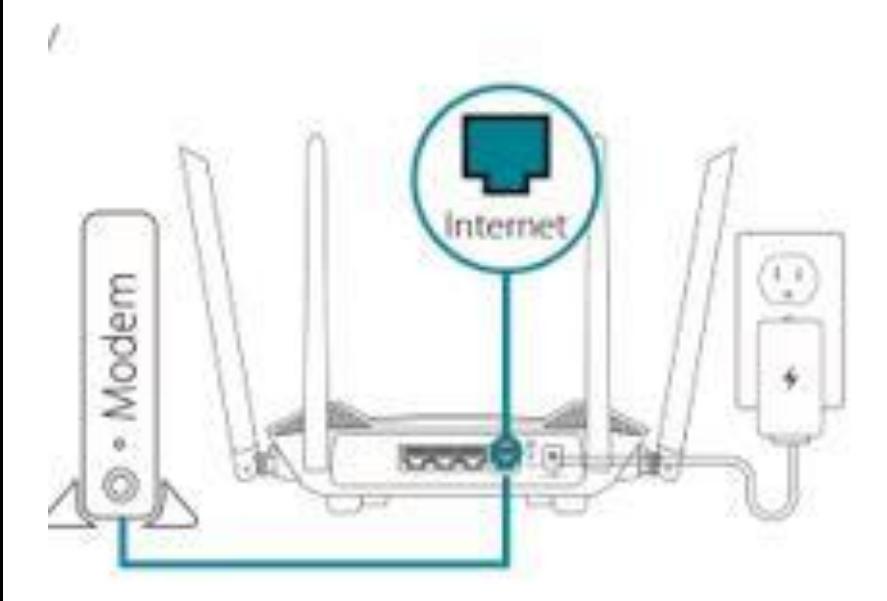

**2. 동봉된 랜케이블이나 별도의 랜케이블을 이용하여 PC와 15공유기 LAN 포트에 연결합니다**

 $\sqrt{2}$ 

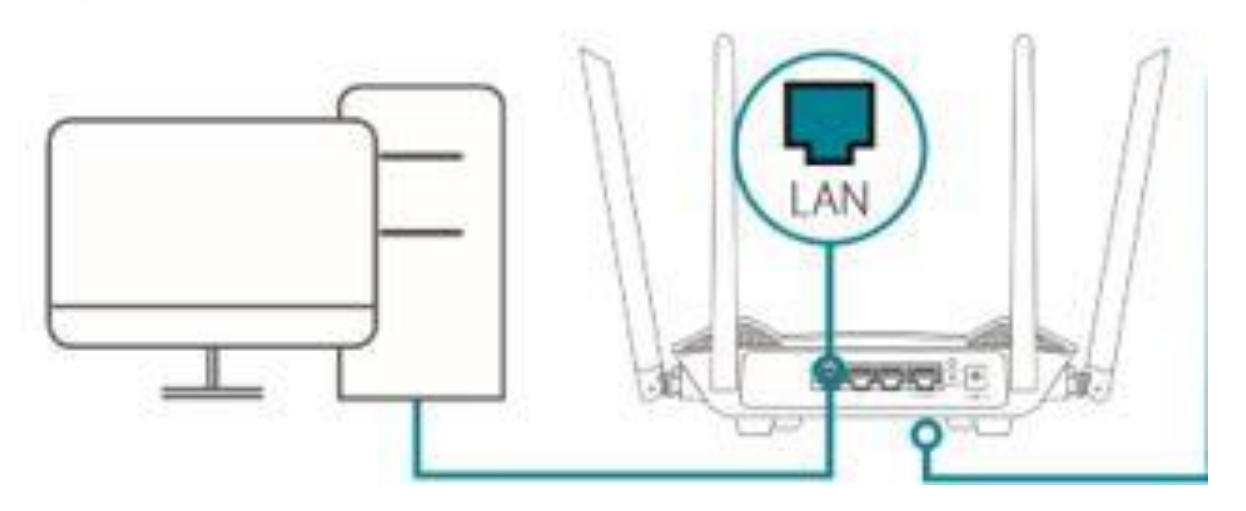

**3. 공유기 LAN 포트와 연결된 컴퓨터에서 인터넷창(익스플로러,엣지,크롬)을 실행하여 아래 그림과**

**같이 [http://192.168.0.1](http://192.168.0.1/) 또는 [http://devicesetup.net](http://devicesetup.net/) 으로 입력후 접속합니다.**

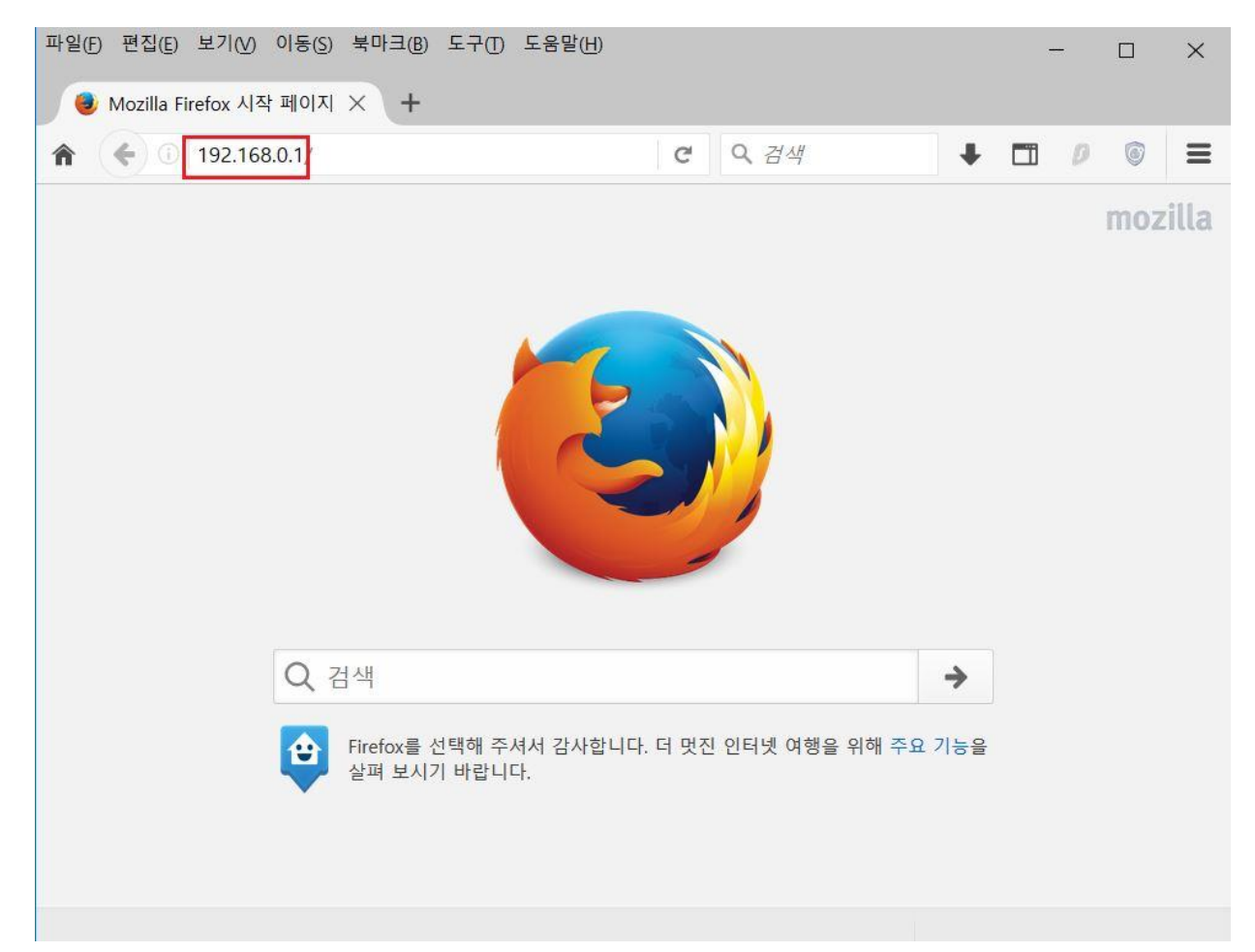

**4. 관리자 비밀번호는 공유기 바닥을 뒤집으면 하얀색 스티커에 device password 가 적혀 있는데, 그 옆에 숫자를 입력하시면 됩니다.**

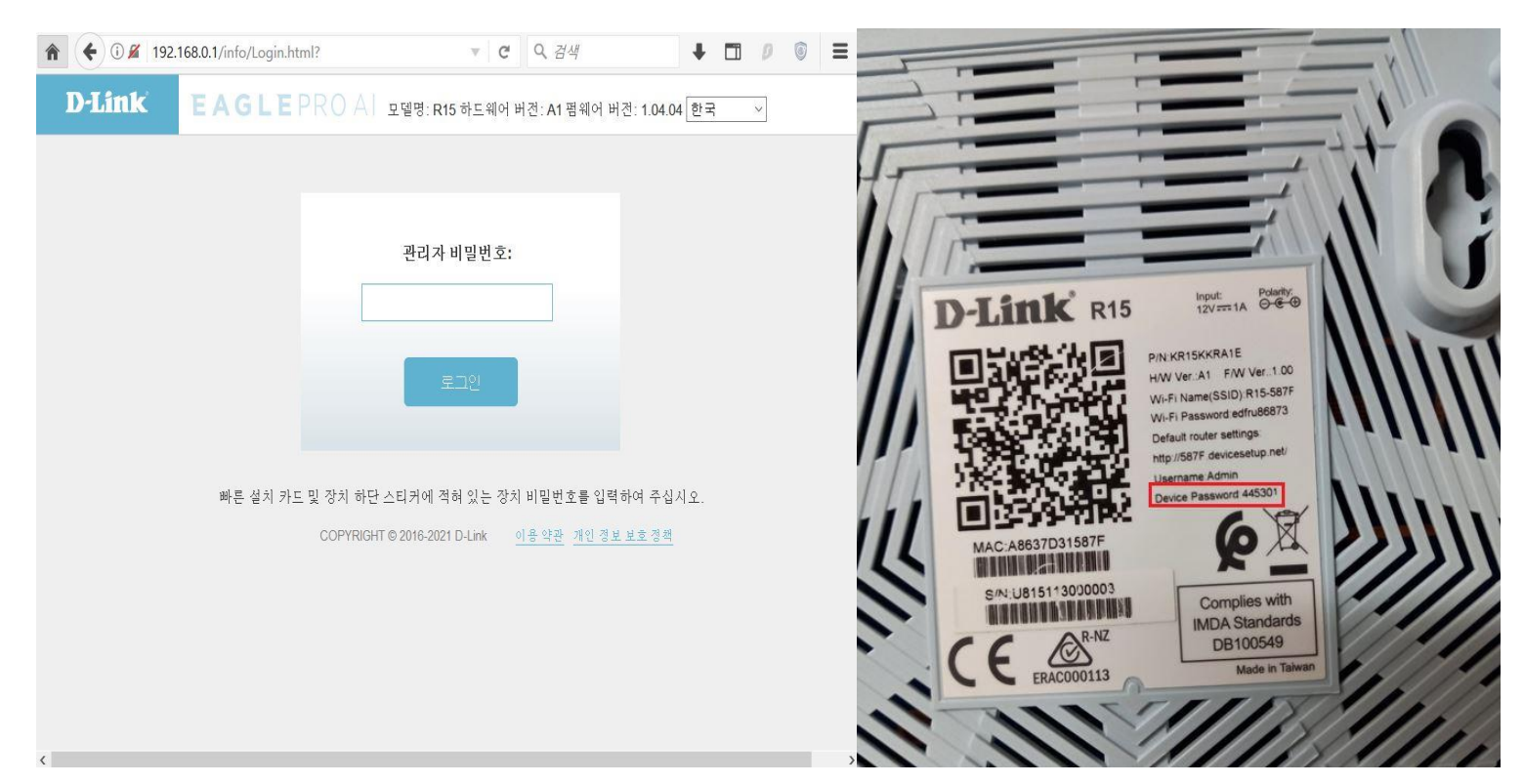

## **5. 약관동의에 "동의" 클릭합니다.**

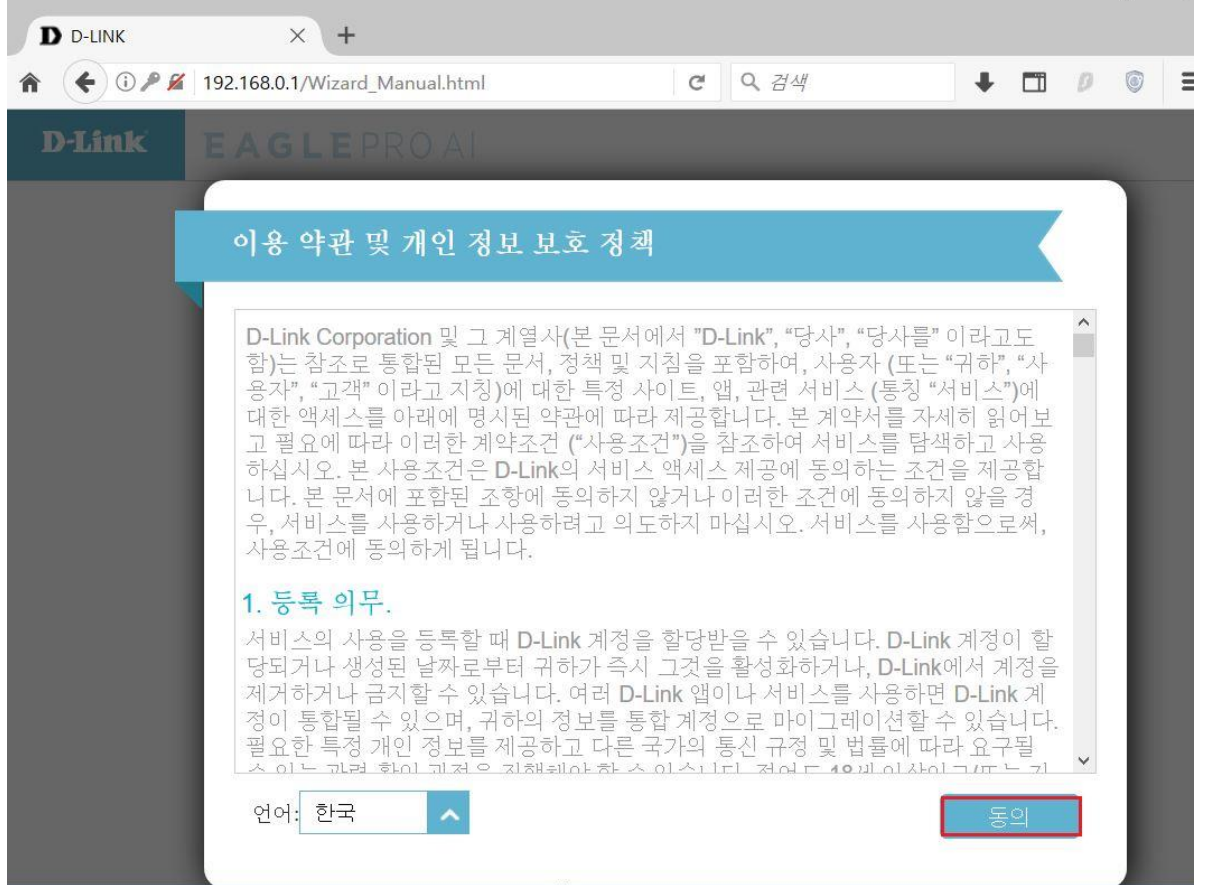

#### **6. 공유기 동작 모드 설정화면으로 일반적인 유.무선 공유기로 사용하는 경우 "다음" 클릭합니다.**

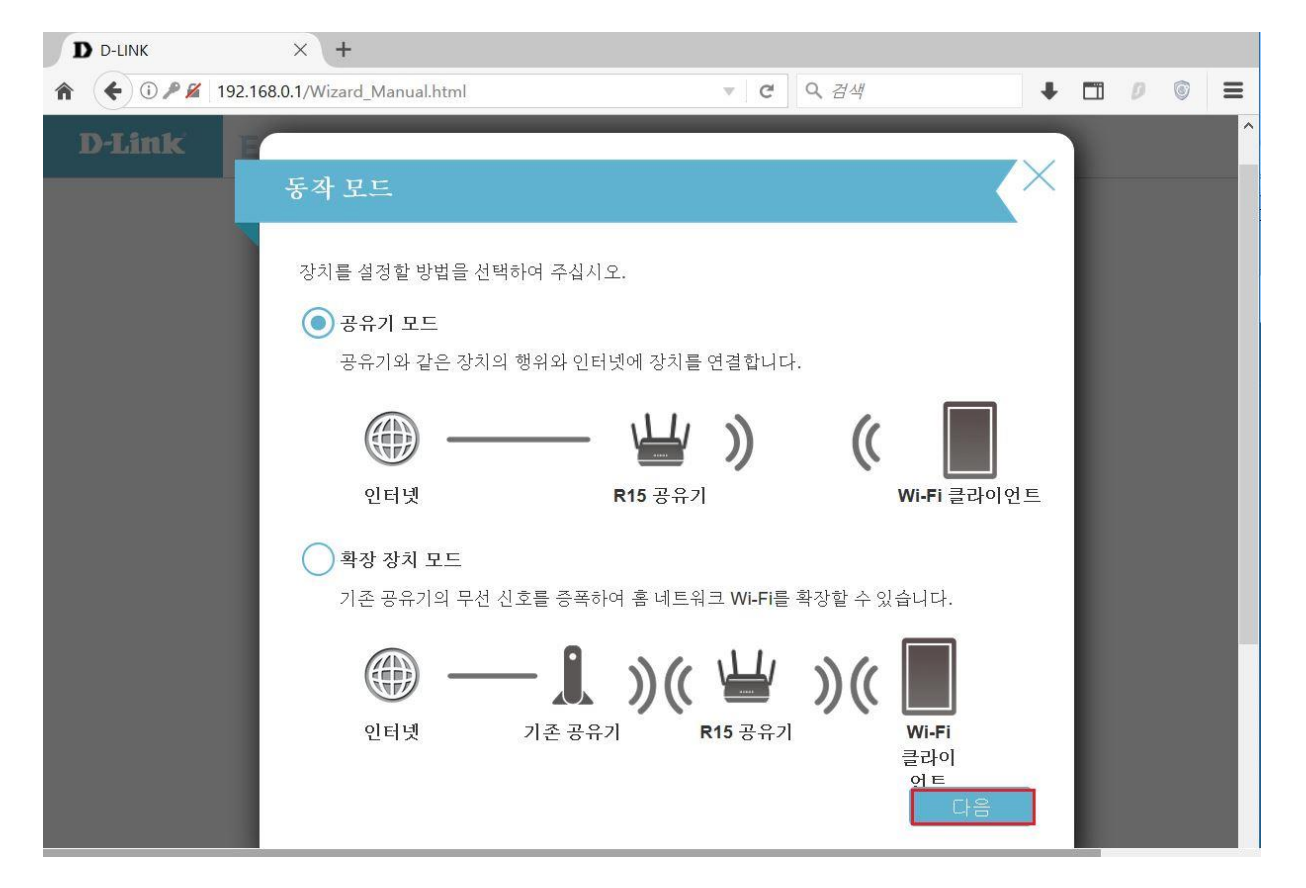

## **7. 공유기 모드 설정마법사 화면으로 "다음" 클릭합니다.**

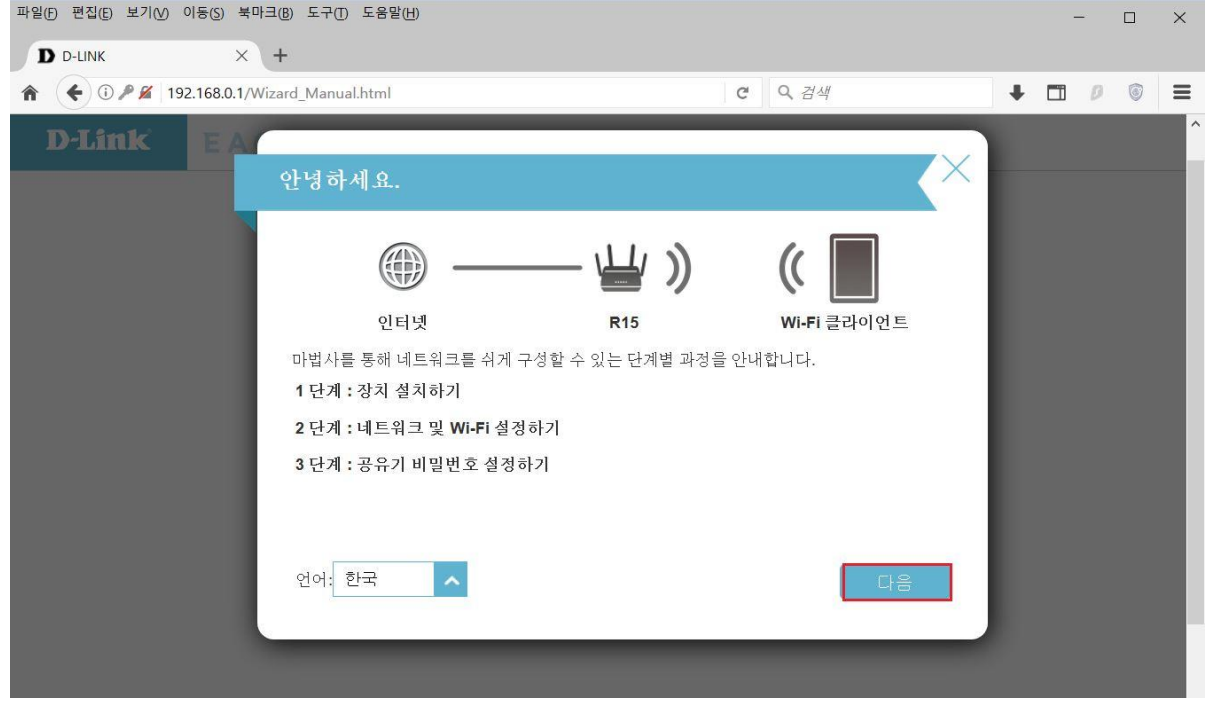

## **8. 무선 비밀번호 설정이후 다음 클릭 합니다.**

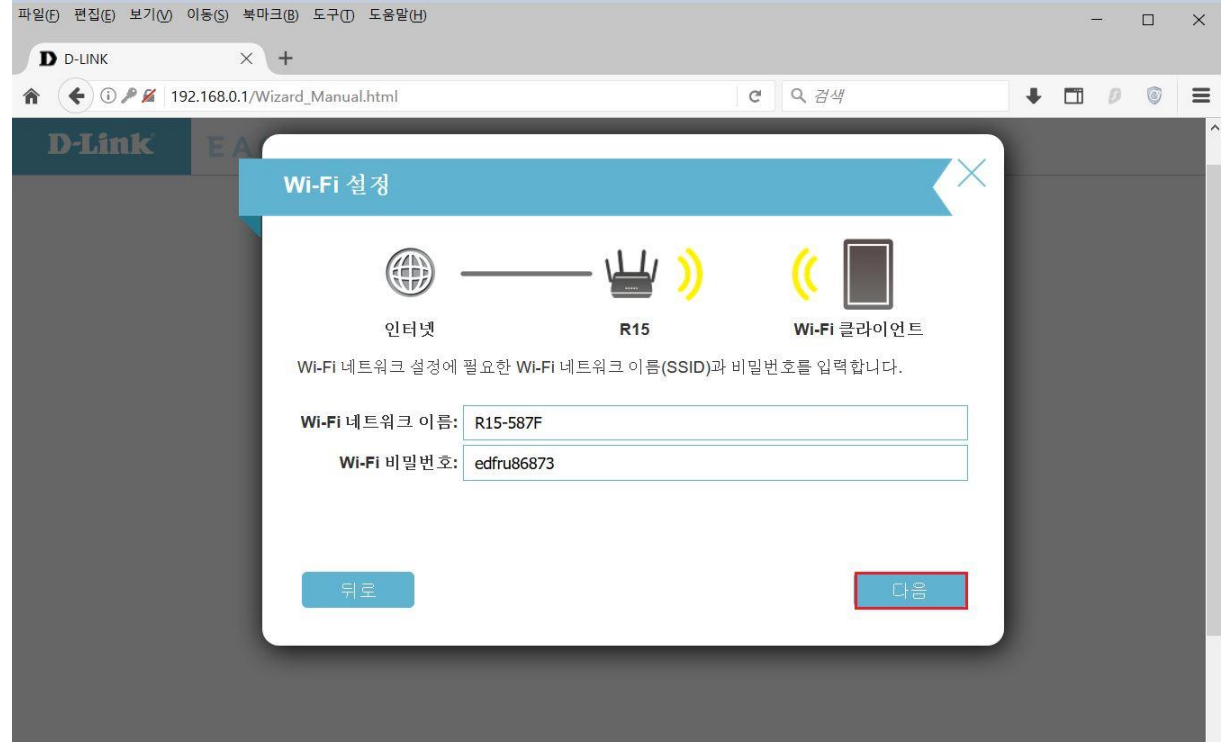

## **9. 공유기 관리자 비밀번호 설정합니다.( 8자리 이상으로 설정)**

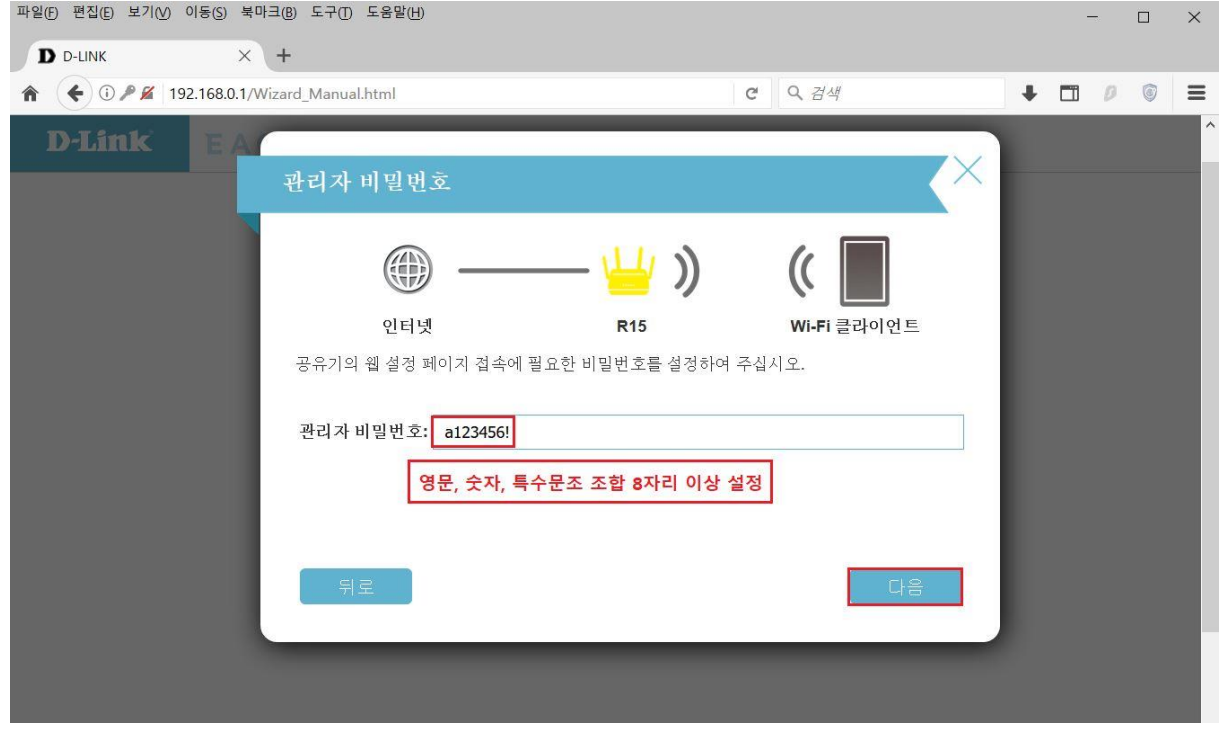

## **10. 공유기 시간 설정이후 "다음" 클릭.**

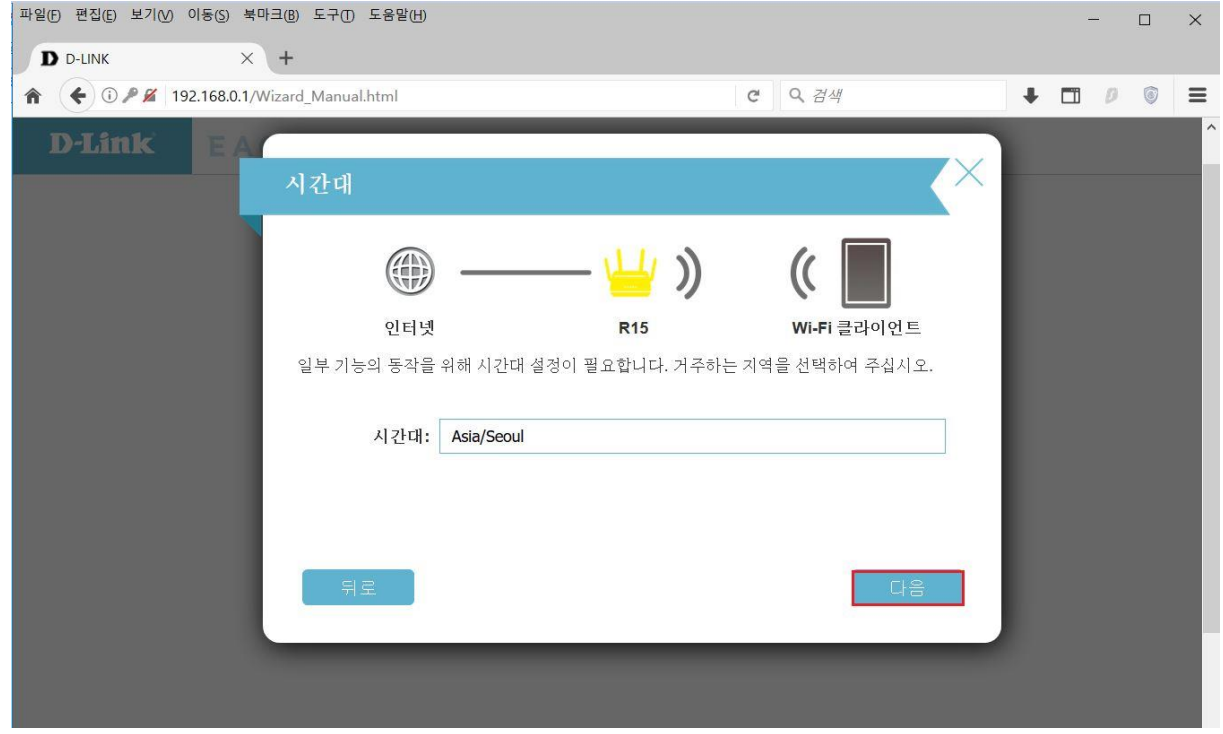

### **11. 펌웨어 자동 업그레이드 사용 : "다음" 클릭**

#### **(펌웨어 수동 관리 선택시 펌웨어 업그레이드가 자동으로 진행되지 않습니다.)**

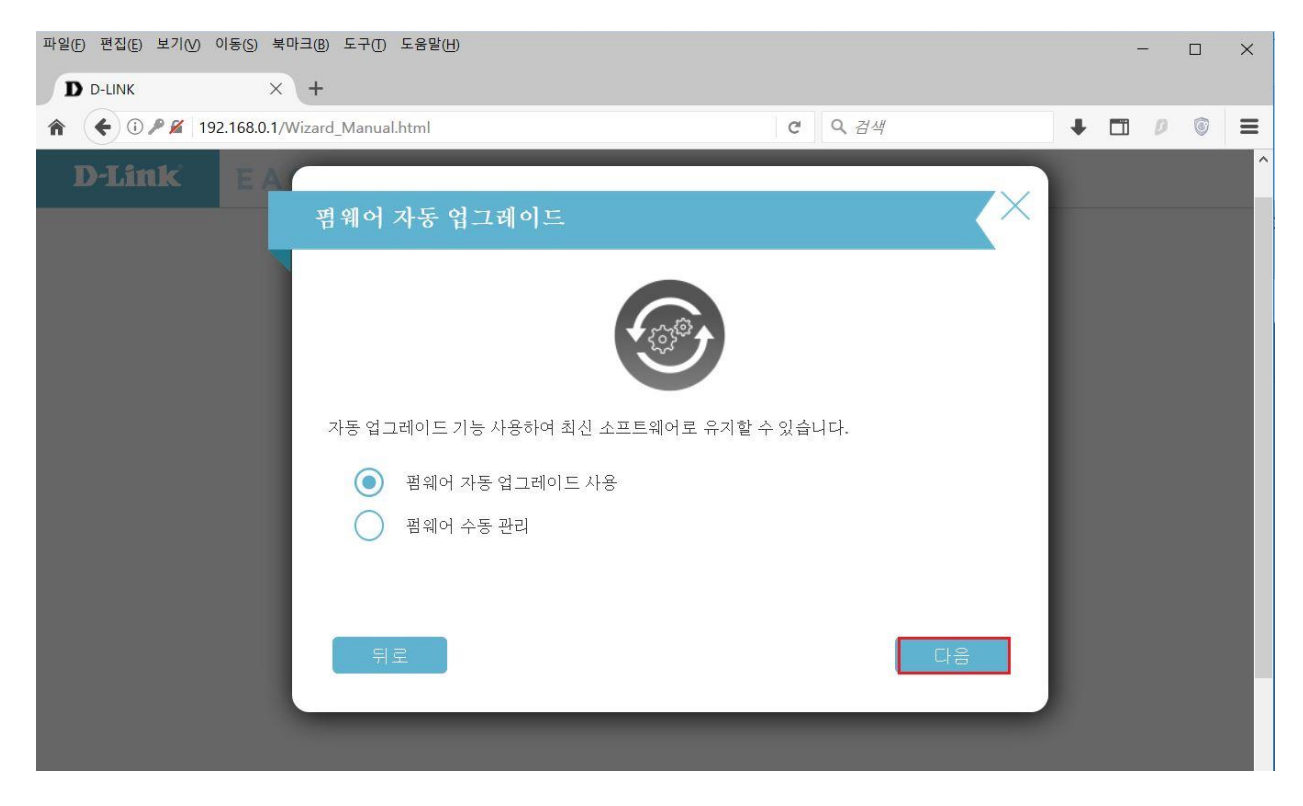

#### **12. 사용자분이 설정한 공유기 설정값을 확인할수 있습니다. 확인이후 "다음" 클릭**

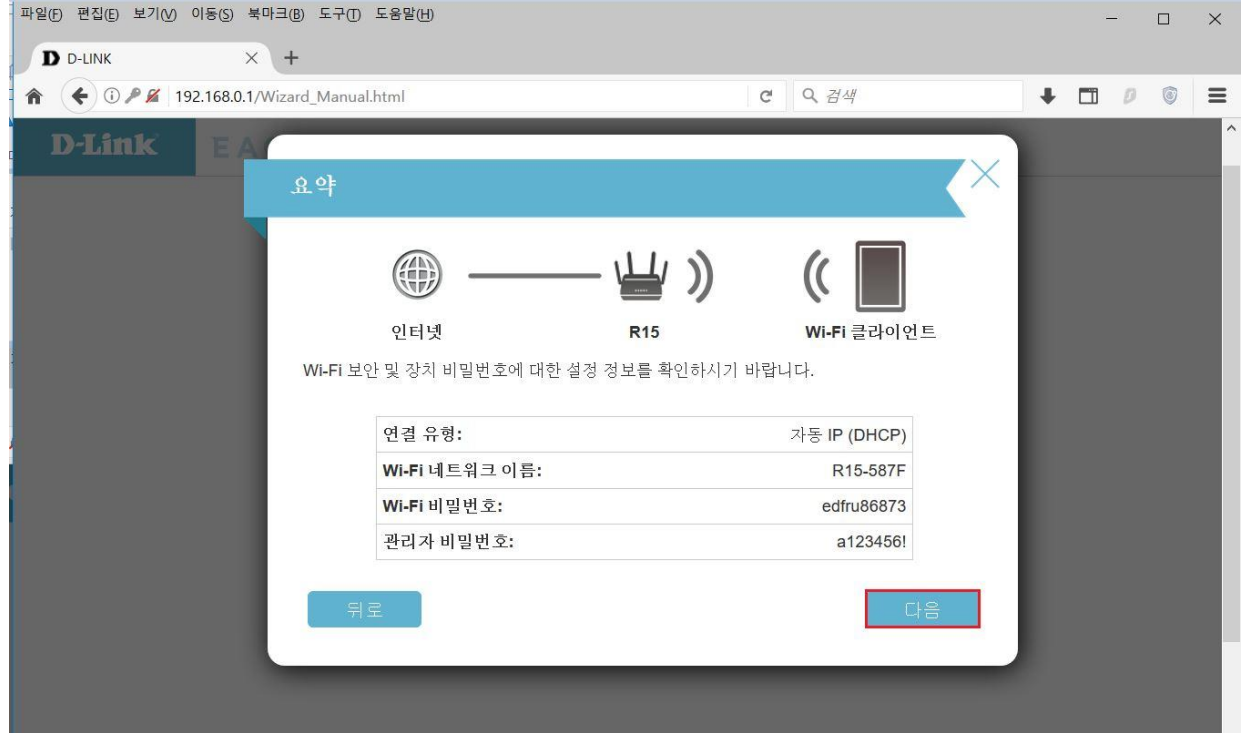

### **13. 마지막으로 공유기 설정이 저장되는데 시간이 소요되는데 기다립니다.**

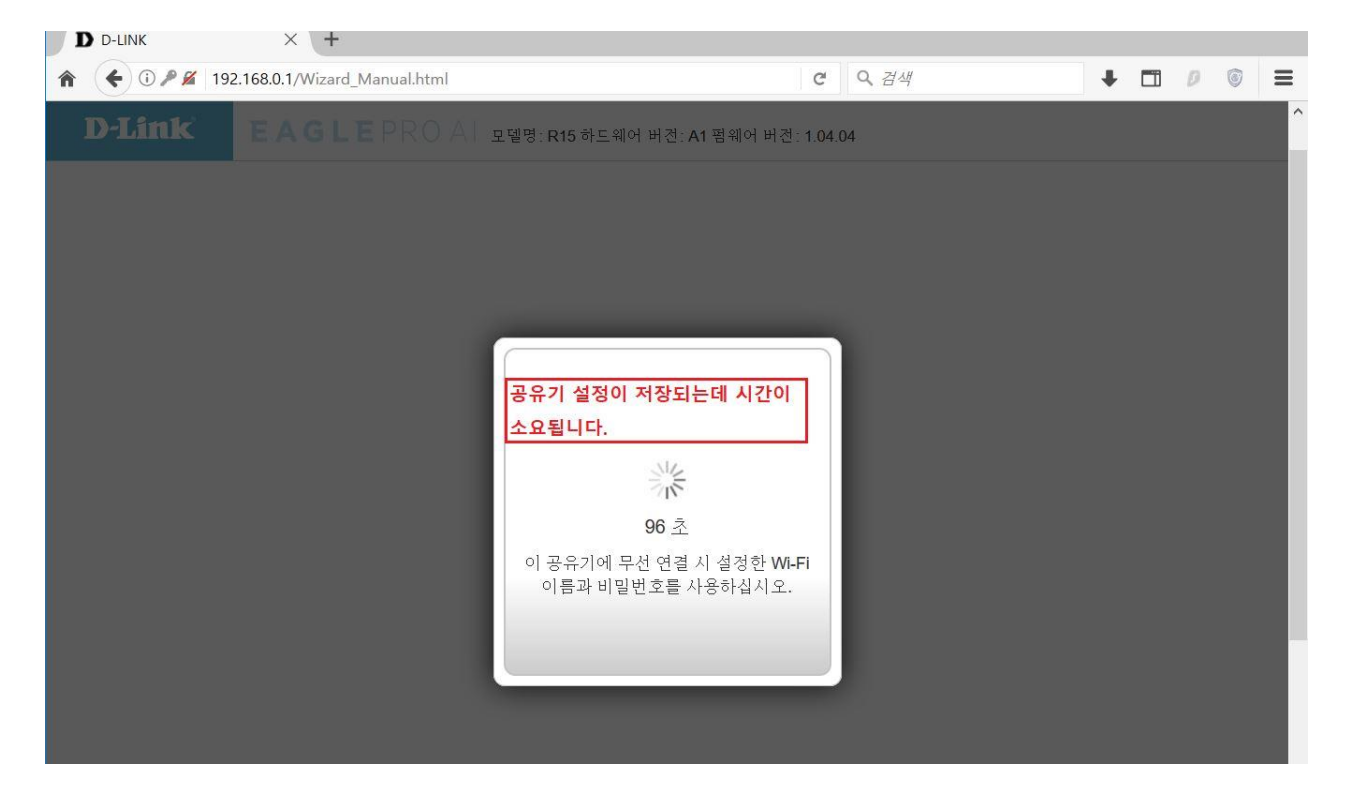

## **14 공유기 설정 "진행" 클릭**

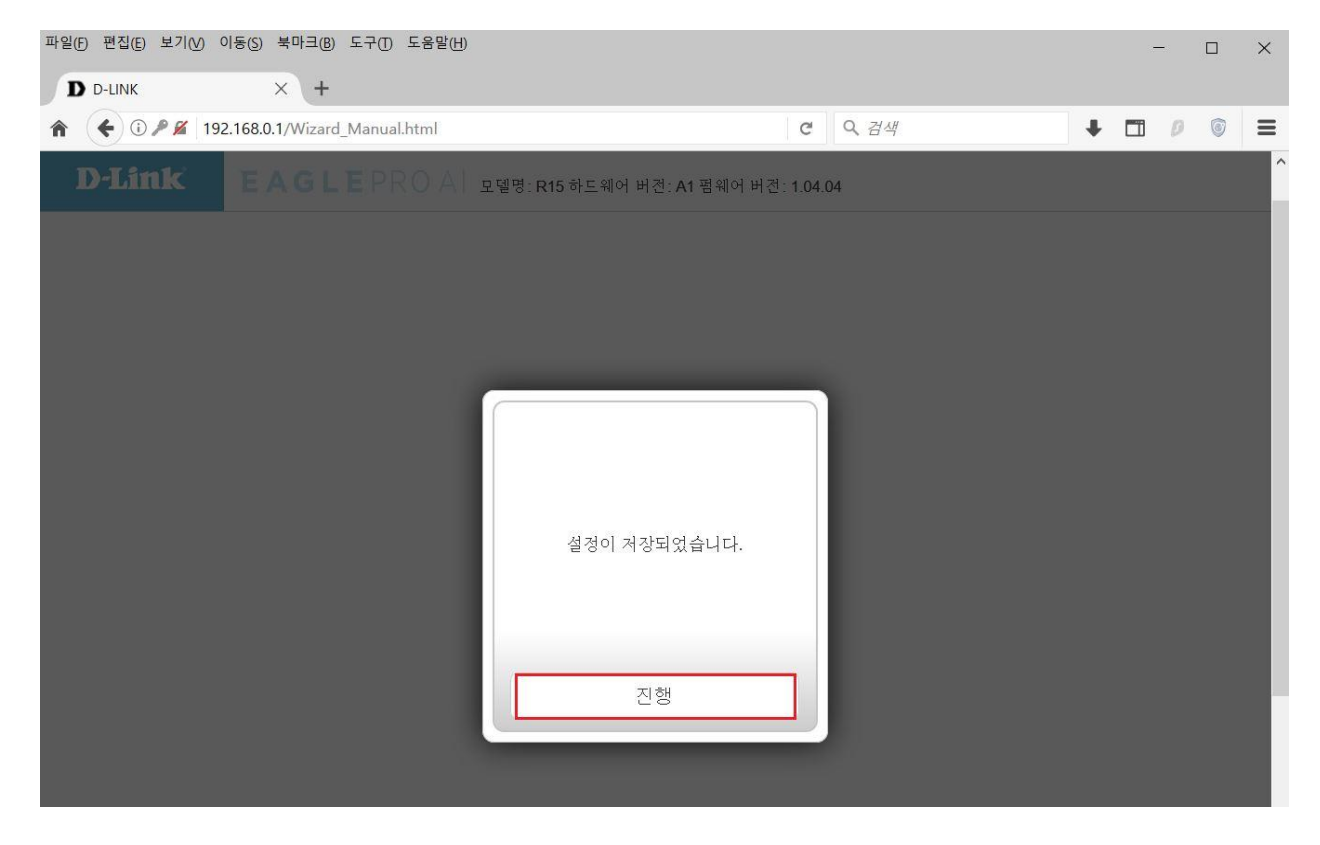

**15. 인터넷 주소줄에 [http://192.168.0.1](http://192.168.0.1/) 접속하여 관리자 비밀번호 입력후 로그인하시면 됩니다.**

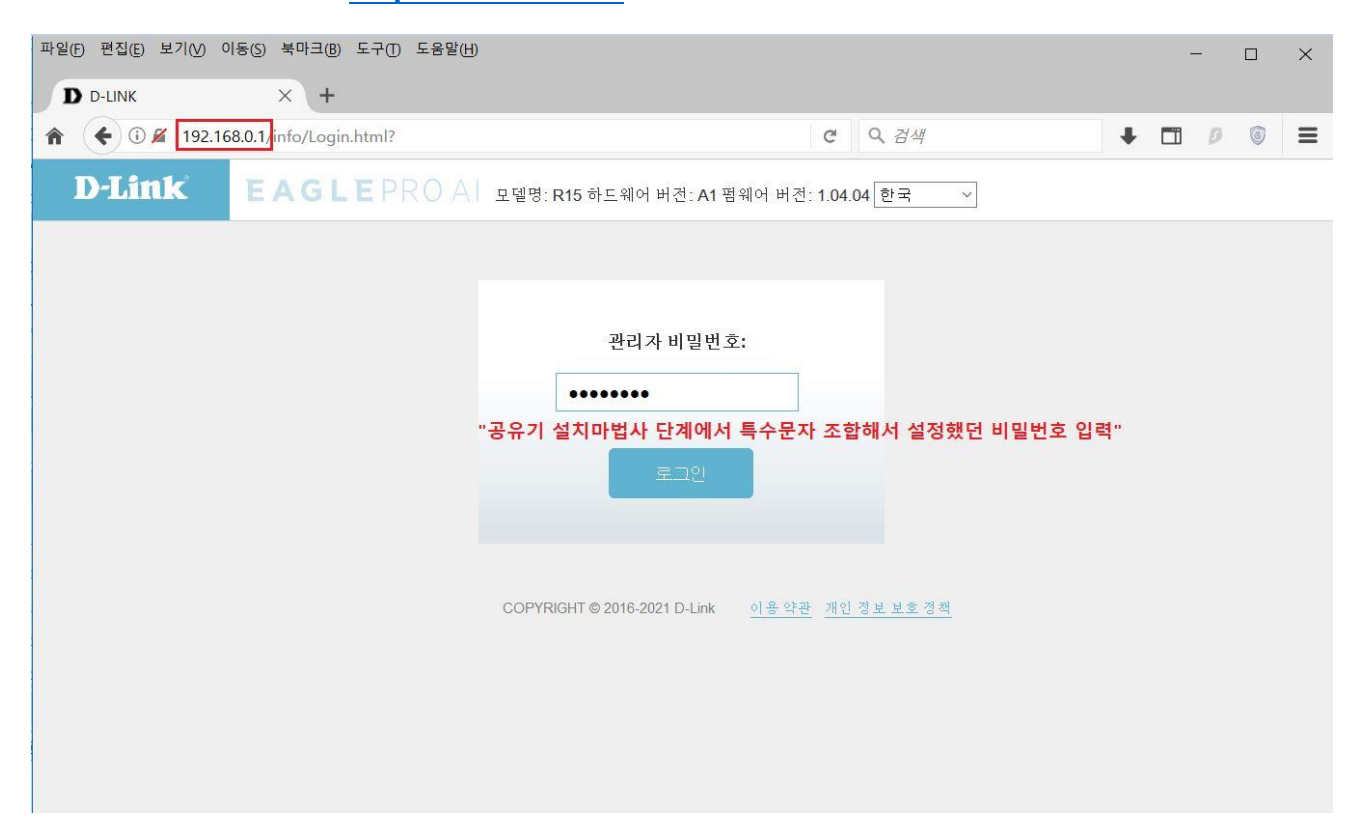

#### **16. 로그인 이후 공유기 환경설정 및 세부설정 가능합니다.**

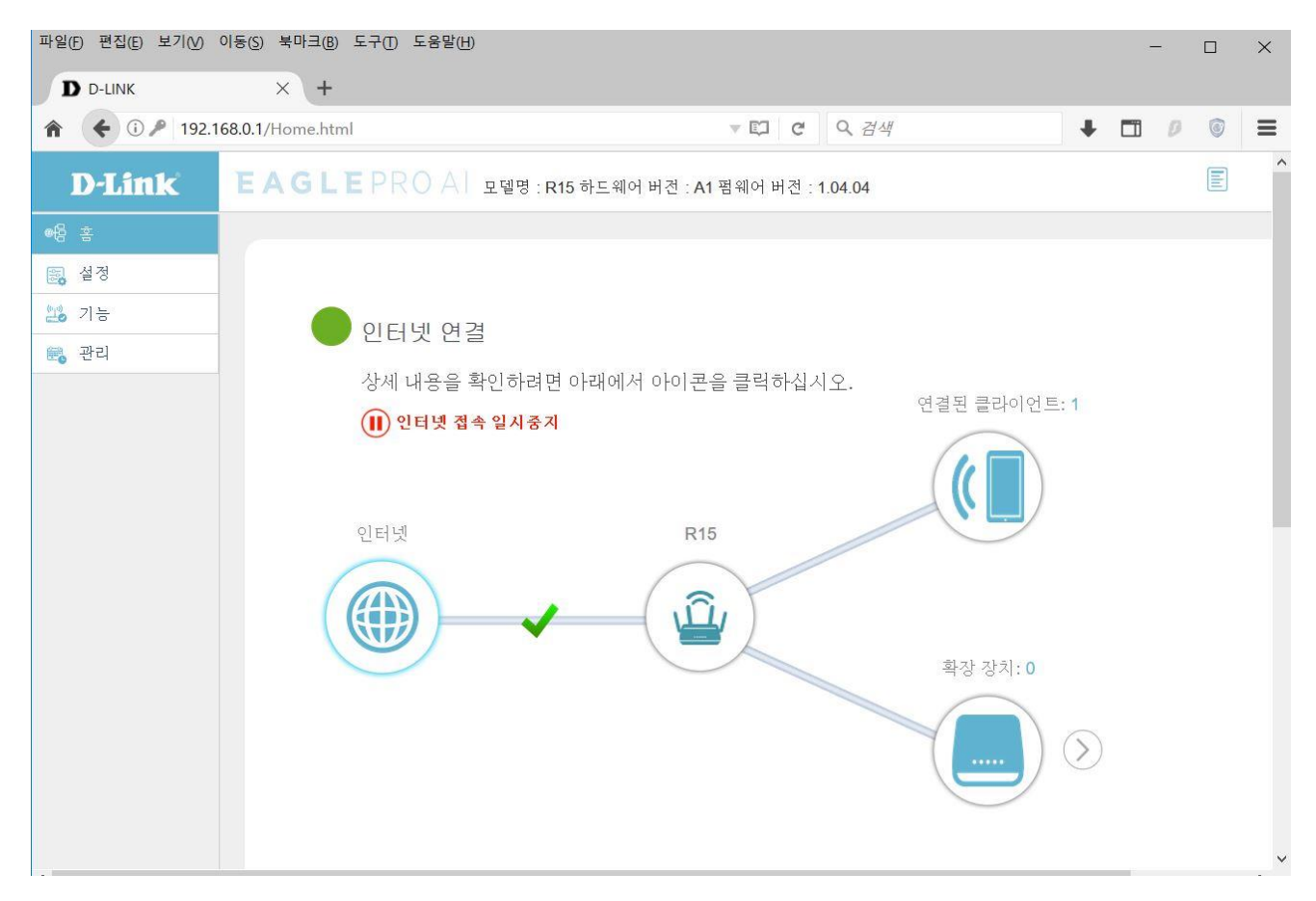